## Digital Photography 1

#### PHOTOSHOP LESSON 5 Adjustment Layer Masks

 $Name$ 

Date  $\Box$ 

## Masking

A mask covers a part of something (protecting) it from things you apply to it. Masks are nondestructive, which means you can go back and re-edit the masks later without losing the pixels they hide.

In Photoshop, there are a lot of ways you can use masks. One major way is with your adjustment layers (like levels, black and white, curves, etc.). When you use the mask for an adjustment layer, it means that the adjustment layer (levels, b&w, etc.) will only apply to part of your photo. When you create an adjustment layer, the white box that appears next to your adjustment on the layers palatte is your mask.

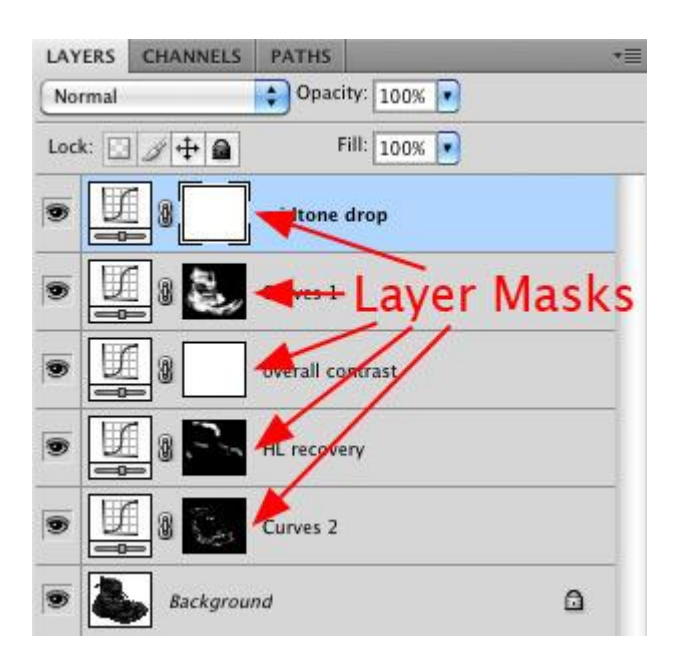

## **When masking, always remember: White Reveals, Black Hides**

## Edit a layer mask

- 1. Click the adjustment layer mask thumbnail in the Layers palette to make it active. A border appears around the mask thumbnail.
- 2. Select any of the editing or painting tools.
- 3. Do one of the following:
	- a. To subtract from the mask and reveal the layer, paint the mask with white.
	- b. To make the layer partially visible, paint the mask with gray or change the opacity on your paintbrush. Darker gray/transparencies make the level more transparent, lighter gray/transparencies make it more opaque.
	- c. To add to the mask and hide the layer or group, paint the mask with black. The layers below become visible.

## Apply a gradient fill

The Gradient tool creates a gradual blend between multiple colors (or between your base layer and adjustment layer). You can choose from preset gradient fills or create your own.

- 1. Select the Gradient tool  $\Box$ .
- 2. Choose options for gradient fill in the options bar
- 3. Position the pointer in the image where you want to set the starting point of the gradient, and drag to define the ending point.

## Disable or enable a layer mask

- 1. Do one of the following:
	- a. Shift-click the layer mask thumbnail in the Layers palette.
	- b. Select the layer containing the layer mask you want to disable or enable, and choose Layer > Layer Mask > Disable or Layer > Layer Mask > Enable.
	- c. A red X appears over the mask thumbnail in the Layers palette when the mask is disabled, and the layer's content appears without masking effects.

## Apply or delete a layer mask

You can apply a layer mask to permanently delete the hidden portions of a layer. You can also delete a layer mask without applying the changes.

- 1. Click the layer mask thumbnail in the Layers palette.
- 2. To remove the layer mask after applying it permanently to the layer, click the Delete icon  $\mathbb{\hat{}}$  at the bottom of the Layers palette, and then click Apply.
- 3. To remove the layer mask without applying it to the layer, click the Delete icon at the bottom of the Layers palette, and then click Delete.

## Load a layer or layer mask's boundaries as a selection

You can select all the non-transparent areas on a layer, or, if a layer mask exists, all the unmasked areas.

1. Ctrl-Click the Layer Mask or Layer thumbnail in the Layers Palette

## See what the mask looks like by itself

You can show just the mask so you can see if you are missing important areas

1. Alt-Click the Layer Mask or Layer thumbnail in the Layers Palette

# **Adjustment Layer types**

There are 16 different Adjustment Layer types available. To create one, just click the relevant icon in the Layers Panel

#### **OD** Brightness/Contrast

Sliding controls offer the easiest way to adjust the brightness and contrast of an image.

#### **D2 Levels**

Set the white, black and mid-point brightness levels.

#### **08 Curves**

Manipulate the curve shape to adjust brightness and contrast.

#### **04 Exposure**

Use the Exposure control to adjust the highlights, the Offset to tweak the shadows and Gamma Correction to change mid-tone contrast.

#### **05 Vibrance**

This saturation control targets only under-saturated colours.

### **OB Hue/Saturation**

Adjust Saturation and colour of the whole image or individual channels. **07 Color Balance** 

Achieve the right balance between opposing colours with the sliding controls.

#### **BBlack & White**

Set the brightness of each colour to define the tones in a converted monochrome image.

#### **OB** Photo Filter

Adjust the colour temperature of an image using washes of colour.

#### **ID Channel Mixer**

Adjust the blend of colours that make up the image by channel.

#### **ED Color Look-up**

Apply preset colour and contrast adjustments to your images.

#### **12 Invert**

Quickly create a negative or colour reversed version of an image, similar to pressing Cmd/Ctrl+I.

 $\overline{01}$ 02 03 04 05 06 **O** m  $\overline{12}$ n9  $10$ 11

#### **BB** Posterize Use the sliding control to govern the number of brightness levels for each colour.

**14 Threshold** Turn pixels black or white according to the threshold you set.

## **IB Gradient Map**

Convert colour images to monochrome or add coloured gradient fills.

#### **IB Selective Color** Use this control to adjust the colour

of specific colours in your image.

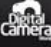